# **Technology Info Sheet**

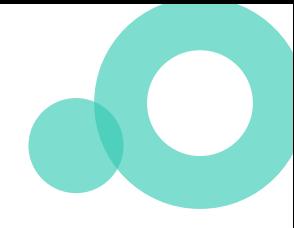

#### **Overview of Lock Screen Functions Apple & Android**

- **Both Apple and Android mobile operating systems allow users to LOCK their screen to a single application**
- $\checkmark$  In the context of an electronic pink slip, the intent of locking is to restrict the view to **only the electronic pink slip, and not the active phone**
- phone is unlocked again by passcode or fingerprint. **Once the lock screen function has been activitated, it remains operational until the**
- **Android It is important to note that the locking is to an application. If a user browses in their email for their electronic pink slip, and uses the lock function, all of their mail can be accessible (unless further restrictions are utilized, making certain areas of the screen unavailable to the user to click, as described in the Apple instructions below).**
- **You can also [view a video walkthrough](https://vimeo.com/359359762/6dd68456b0) of these steps.**

## **Android**

#### **Turn on screen pinning**

- 1. Open your device's Settings app  $\mathbf{Q}$ .
- 2. Tap Security & Location  $\rightarrow$  Advanced  $\rightarrow$  Screen pinning.
- 3. Turn on Screen pinning.

When screen pinning is on, you'll see an option to ask for your PIN, pattern, or password before unpinning.

#### **Pin a screen**

After turning on screen pinning:

- 1. Go to the screen you want to pin.
- 2. Swipe up to the middle of your screen.
	- If this doesn't open your Overview, go to the steps for Android 8.1 & below.
- 3. At the top of the image, tap the app's icon.
- 4. Tap the Pin  $\ddot{\mathsf{T}}$ .

#### If you're using Android 8.1 & below

- 1. Go to the screen you want to pin.
- 2. Tap Overview
- 3. Swipe up to show the Pin  $\overline{\mathbf{r}}$  . You'll see it at the bottom right of your selected screen.
- 4. Tap the Pin  $\overline{\mathbf{F}}$ .

# **Technology Info Sheet**

#### **Unpin a screen**

- 1. On the pinned screen, touch and hold Back  $\leq$  and Home
	- If your "Home" looks different, go to the [steps for Android 8.1 & below.](https://support.google.com/android/answer/6118421?hl=en#unpin_older_android)
- 2. If you chose to be asked for your PIN, pattern, or password before unpinning, you'll need to enter it.

#### If you're using Android 8.1 & below

- 1. On the pinned screen, touch and hold Back **state** and Overview
- 2. If you chose to be asked for your PIN, pattern, or password before unpinning, you'll need to enter it.

### **iPhone**

Guided Access allows you to restrict user access temporarily to just a single active app, and also allows you to control which app features are available. You can do any of the following:

- Disable areas of the screen that aren't relevant to the task of displaying the electronic pink slip, and restrict the user's acces to that screen only, protecting other apps and information in your phone
- Disable the iPhone hardware buttons
- · Limit how long someone can use the app

### **Set up Guided Access**

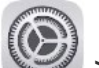

- 1. Go to Settings  $\dddot{\bullet}$  > General > Accessibility > Guided Access, then turn on Guided Access.
- 2. Tap Passcode Settings, tap Set Guided Access Passcode, then enter a passcode.

You can also turn on Face ID (iPhone X and later) or Touch ID (other models) as a way to end a Guided Access session.

# **Technology Info Sheet**

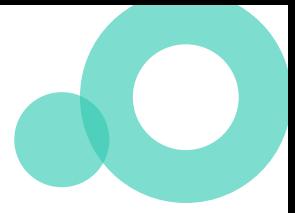

- 3. Do any of the following:
	- · Tap Time Limits to set a sound or have the remaining Guided Access time spoken before the time ends.
	- · Set whether other accessibility shortcuts are available during a session.

### **Start a Guided Access session**

- 1. Open the app you want to use.
- 2. Turn on Guided Access using one of the following methods:
	- · Ask Siri. Say something like: "Turn on Guided Access."
	- · Use the accessibility shortcut indicated in the Guided Access section in Settings (e.g. on iPhone X and later, triple-click the side button)
- 3. Circle any areas of the screen you want to disable. Drag the mask into position or use the handles to adjust its size. This can be useful in restricting the user from leaving the current screen displaying the electronic pink slip or from being able to click on any actionable buttons on your screen.
- 4. Tap Options, then turn on or off any of the following:
	- · Sleep/Wake Button
	- · Volume Buttons
	- Motion (to prevent iPhone from switching from portrait to landscape or from responding to other motions)
	- **Keyboards**
	- **Touch**
	- **Time Limit**
- 5. Tap Start.

# **DOO** Technology Info Sheet

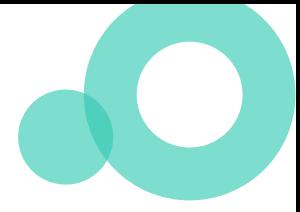

### **End the Guided Access session**

- · *iPhone X and later:* Double-click the side button, then unlock with Face ID (if enabled). Or triple-click the side button, then enter the Guided Access passcode.
- · *Other models:* Double-click the Home button, then unlock with Touch ID (if enabled). Or triple-click the Home button, then enter the Guided Access passcode.

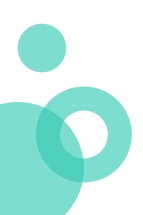